<span id="page-0-0"></span>[Manuel d'aide](#page-0-0)

Wireless Microphone System Updater

Ce Manuel d'aide décrit comment utiliser Wireless Microphone System Updater.

**[Fonctionnalités](#page-1-0)** 

**[Préparation](#page-2-0)** 

**[Installation](#page-3-0)** 

[Mise à jour du micrologiciel](#page-4-0)

[Messages d'erreur](#page-11-0)

[Précautions d'utilisation](#page-12-0)

Pour plus d'informations sur la conformité aux lois sur l'accessibilité du Web en France, reportez-vous à la page suivante.

Accessibilité en France : conformité partielle <https://helpguide.sony.net/accessibility/france/v1/fr/index.html>

# <span id="page-1-0"></span>**Fonctionnalités**

Wireless Microphone System Updater est un logiciel permettant de mettre à jour le micrologiciel des dispositifs microphones sans fil.

## **Conditions d'utilisation**

Ce logiciel est conçu pour fonctionner sur des ordinateurs qui répondent aux critères suivants.

- Windows 10
- Windows 11

Windows est une marque ou une marque déposée de Microsoft Corporation aux États-Unis et/ou dans d'autres pays.

## <span id="page-2-0"></span>**Préparation**

## **Téléchargement d'un fichier de package**

Avant de mettre à jour le micrologiciel à l'aide de ce logiciel, téléchargez le fichier de package applicable au dispositif que vous souhaitez mettre à jour du site suivant et enregistrez-le sur votre ordinateur.

Page d'accueil des produits professionnels Sony :

https://pro.sony/ (recherchez le produit que vous souhaitez mettre à jour sur le site Web)

## **Connexion des dispositifs**

### **Dispositifs de connexion Ethernet**

Pour les dispositifs cibles de mise à jour qui utilisent une connexion Ethernet, connectez les dispositifs de manière à ce qu'ils soient sur le même segment de réseau que l'ordinateur sur lequel ce logiciel est installé. Pour plus de détails sur la connexion, consultez le mode d'emploi du dispositif.

### **Note**

- Réglez des adresses IP uniques pour tous les dispositifs connectés au réseau. Si les réglages sont dupliqués entre les dispositifs, ils ne seront pas reconnus correctement sur le réseau.
- Configurez les réglages réseau du dispositif cible de mise à jour de sorte que le dispositif se trouve sur le même segment de réseau que l'ordinateur qui exécute ce logiciel.
- Lors de la mise à jour d'un DWR-R03D ou d'un autre dispositif doté d'une fonction d'obtention automatique d'une adresse IP, n'exécutez pas la mise à jour si « 0 » ou « 255 » est attribué au 4e octet (partie D dans A.B.C.D) de l'adresse IP lorsqu'il est réglé sur la configuration automatique (IP MODE=AUTO). Si « 0 » ou « 255 » est attribué au 4e octet, changez IP MODE sur MANUAL et configurez IP ADDRESS (et SUBNET MASK, si nécessaire) manuellement. Pour plus de détails sur l'affichage, la vérification et le réglage de IP MODE, IP ADDRESS et SUBNET MASK, reportez-vous aux éléments du menu UTILITY dans le mode d'emploi du dispositif cible.
- Ce logiciel peut être bloqué par votre pare-feu, selon l'environnement d'exploitation de votre ordinateur. Si le blocage de logiciel est actif, la communication LAN nécessaire au fonctionnement peut être interrompue et ne fonctionnera pas normalement. Retirez le blocage du pare-feu pour autoriser le logiciel.
- Lors de la mise à jour d'un DWR-R03D, connectez l'ordinateur sur lequel ce logiciel est installé au même segment de réseau que celui qui est configuré dans le menu « RECEIVER IP » du DWR-R03D.

## **Dispositifs de connexion USB**

Pour les dispositifs cibles de mise à jour qui utilisent une connexion USB, connectez-vous à un port USB de votre ordinateur. Pour plus de détails sur l'emplacement des ports USB, consultez le mode d'emploi du dispositif.

#### **Note**

N'effectuez pas la connexion avec un concentrateur USB.

## <span id="page-3-0"></span>**Installation**

### **Note**

- Connectez-vous à l'ordinateur en tant qu'utilisateur disposant de privilèges d'administrateur.
- Si ce logiciel a déjà été installé, désinstallez l'ancienne version, puis installez-la. Pour plus de détails, consultez la section « Pour désinstaller » ci-dessous.
- Quittez toutes les applications avant de procéder à l'installation.

Les instructions suivantes décrivent la procédure d'exploitation pour Windows 10.

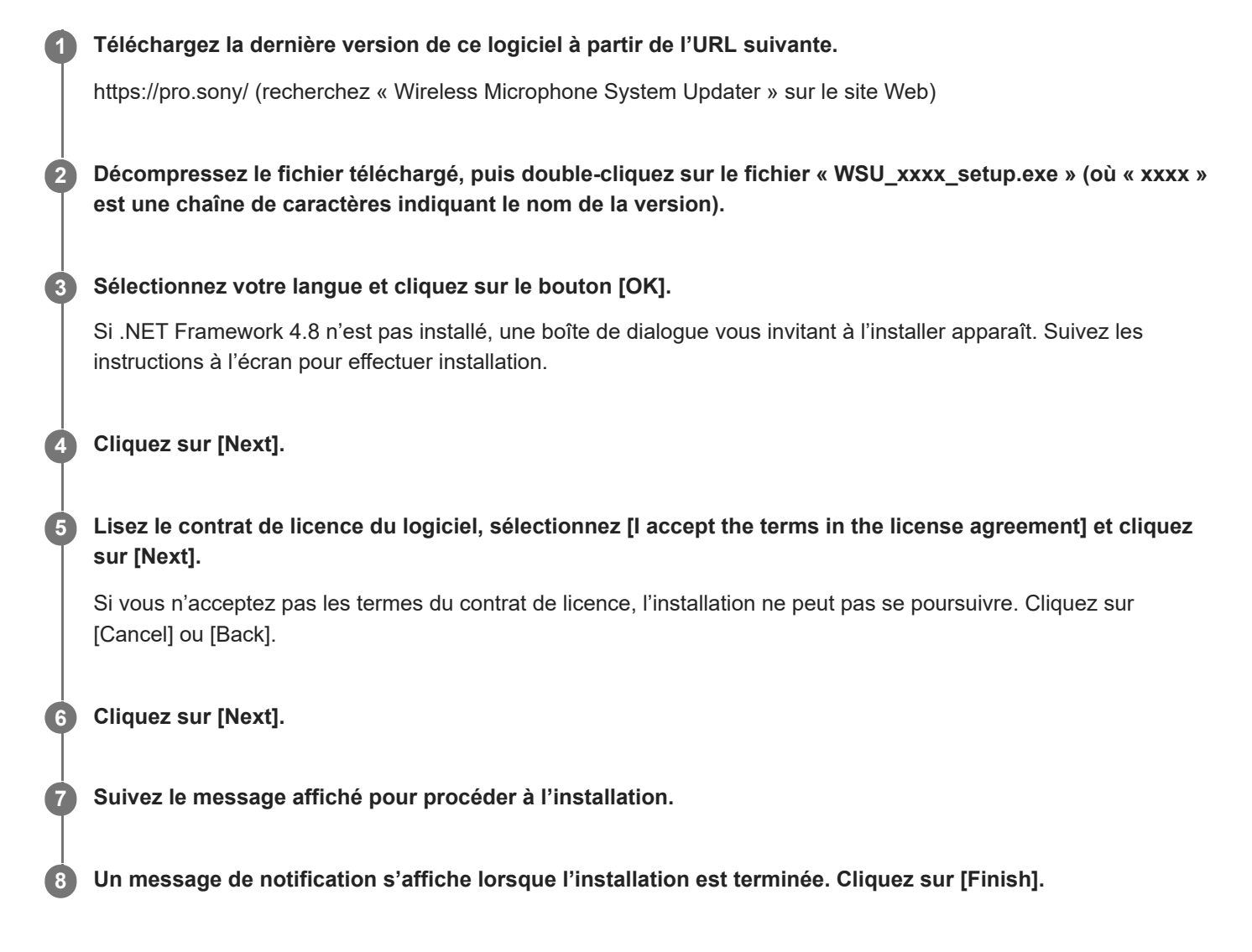

### **Pour désinstaller**

Désinstallez en utilisant le panneau de configuration. Par exemple, sous Windows 10, sélectionnez [Start] – [Windows System] – [Control Panel], sélectionnez [Uninstall a program], sélectionnez [Wireless Microphone System Updater] dans la liste, et désinstallez le programme.

## <span id="page-4-0"></span>**Mise à jour du micrologiciel**

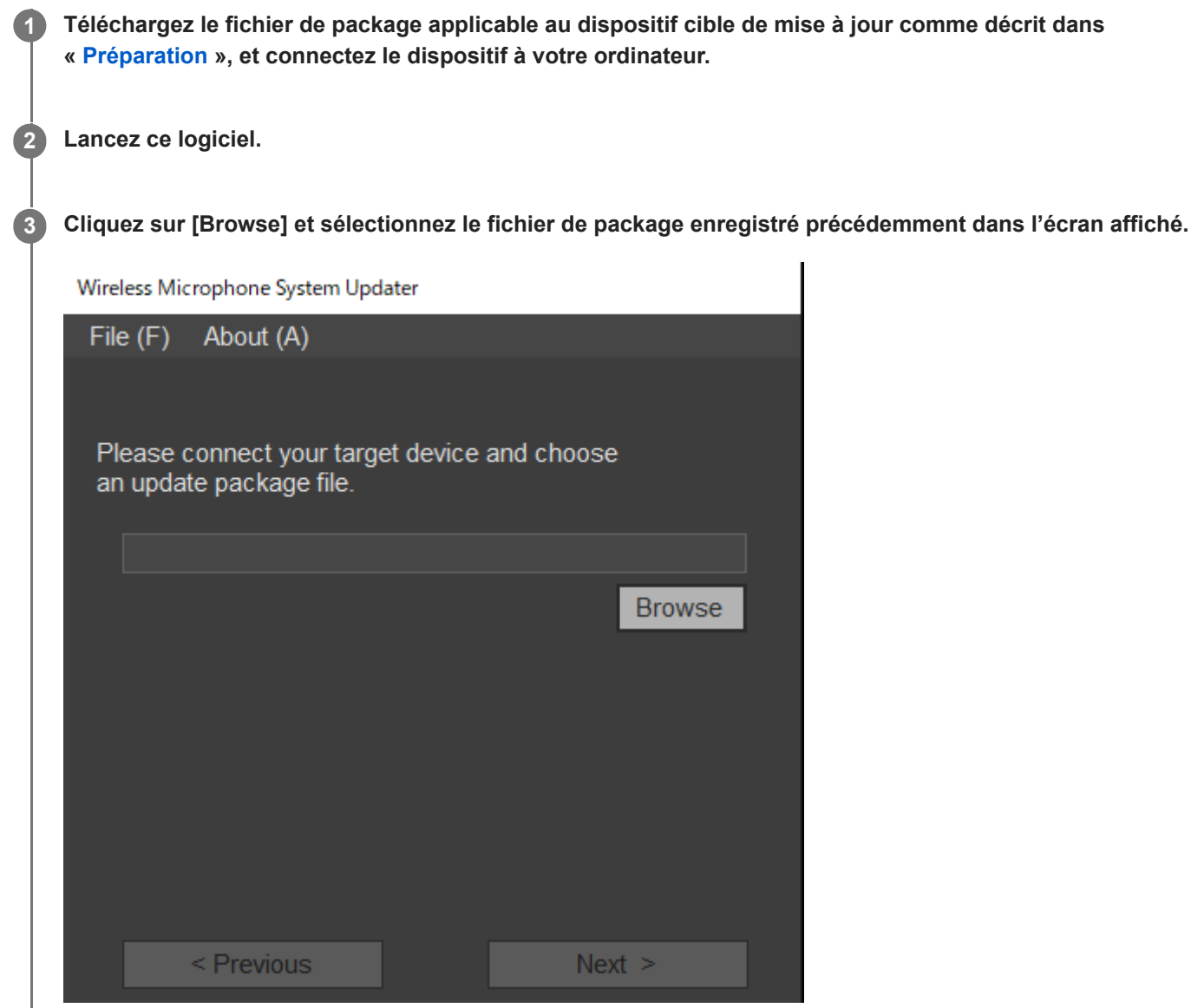

Un message peut apparaître si le processus de mise à jour précédent ne s'est pas terminé avec succès. Dans ce cas, appliquez à nouveau la mise à jour pour le dispositif affiché, vérifiez que le dispositif est bien mis à jour, puis utilisez le dispositif. N'utilisez pas de dispositif pour lequel la mise à jour n'a pas réussi.

## **Cliquez sur [Next].**

**4**

Les dispositifs compatibles avec le fichier de package sélectionné sont détectés automatiquement, parmi les dispositifs connectés à l'ordinateur, et sont affichés à l'écran. Si votre dispositif ne s'affiche pas, vérifiez la connexion entre le dispositif et l'ordinateur, puis cliquez sur [Search] pour rechercher le dispositif. « Not Found » s'affiche si le dispositif ne peut pas être détecté.

Si la version du micrologiciel d'un dispositif connecté n'est pas une cible de mise à jour du fichier de package sélectionné, la mise à jour ne peut pas se poursuivre (une erreur apparaîtra).

## **Pour les dispositifs de connexion USB**

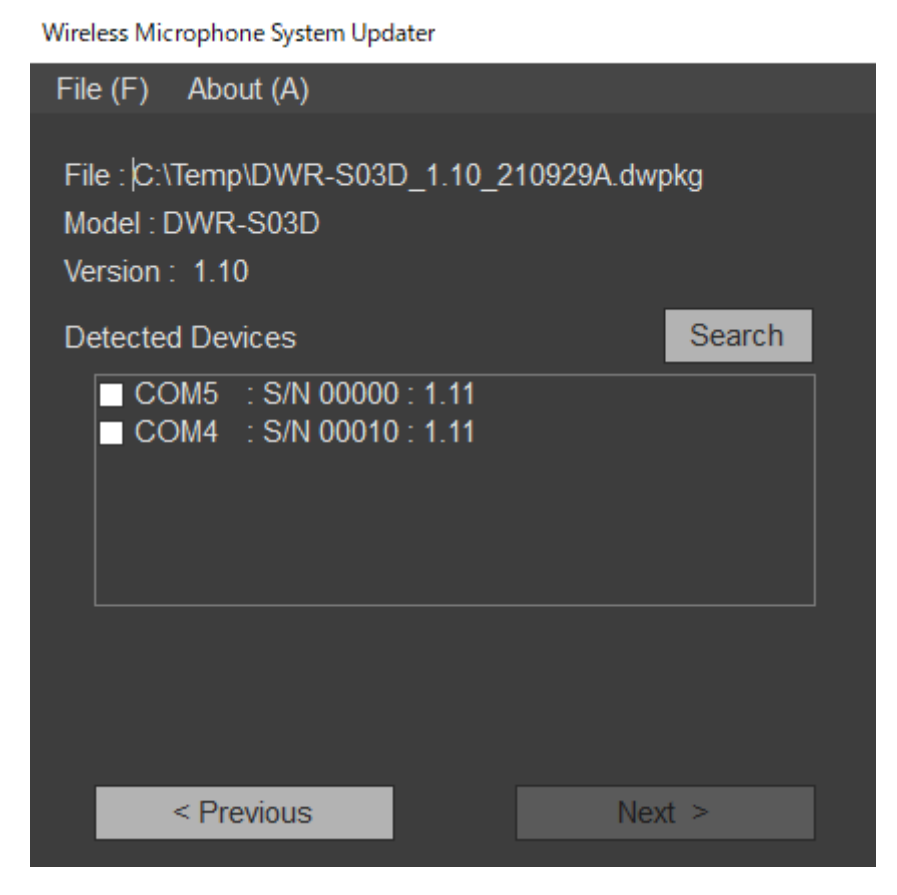

## **Pour les dispositifs de connexion Ethernet**

Pour saisir directement une adresse IP, cliquez sur [Direct IP] et saisissez l'adresse dans la zone de texte. Vous pouvez également sélectionner l'adresse IP d'un dispositif pour lequel une mise à jour précédente a échoué dans la liste déroulante.

#### Wireless Microphone System Updater

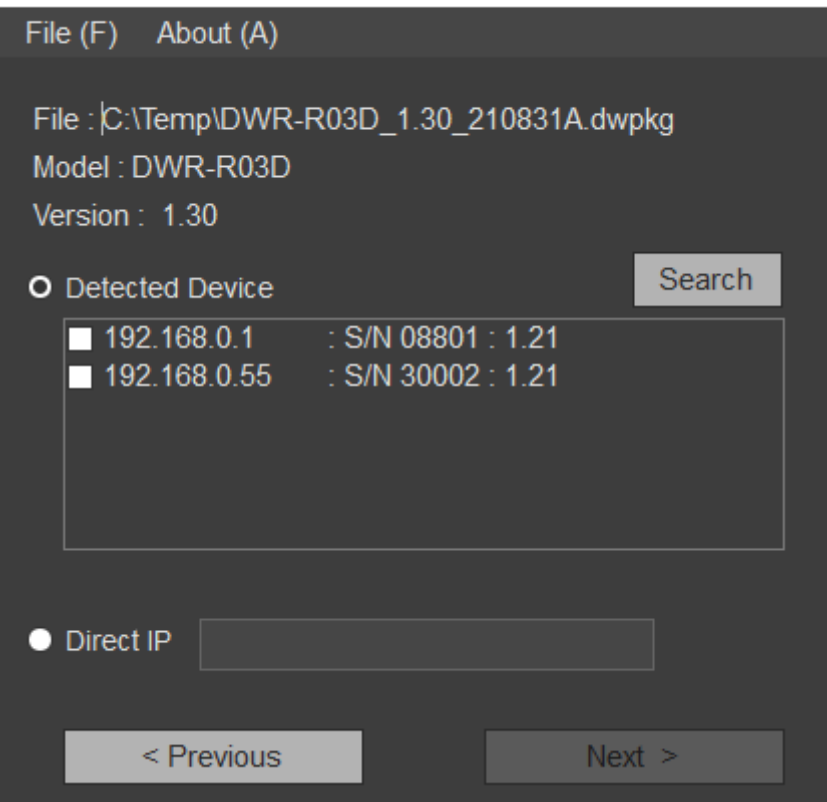

### **Note**

Si le 4e octet (partie D dans A.B.C.D) de l'adresse IP d'un dispositif cible détecté à mettre à jour ou l'adresse IP saisie dans [Direct IP] est réglé sur « 0 » ou « 255 », n'exécutez pas la mise à jour. Modifiez l'adresse IP du dispositif cible comme

#### **Cochez la case du dispositif que vous souhaitez mettre à jour.**

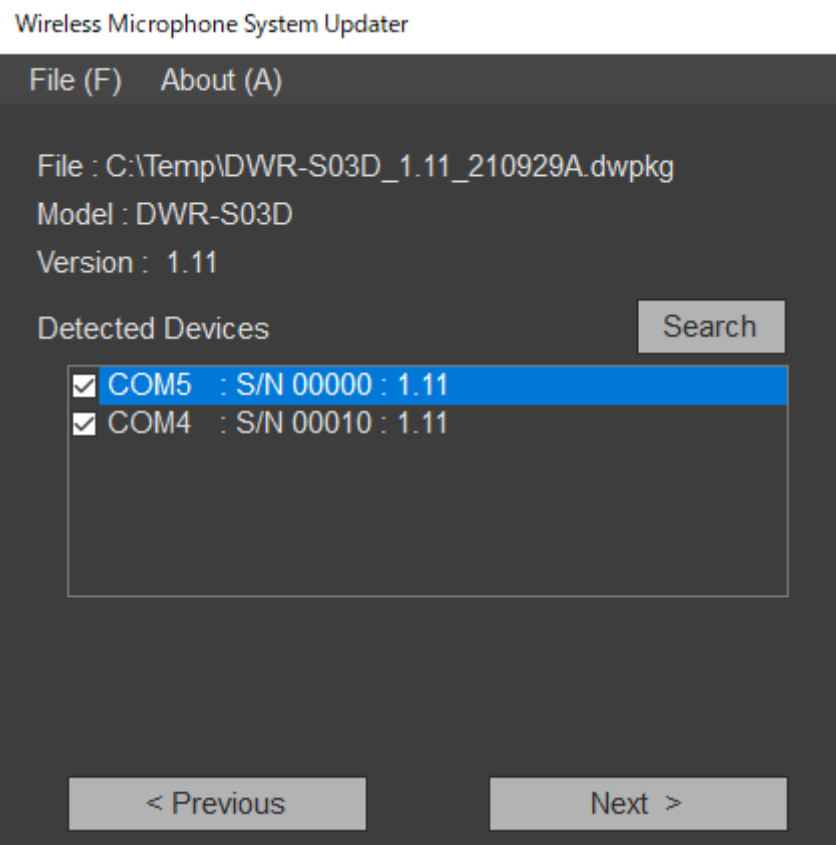

#### **Note**

**5**

Limitez le nombre de dispositifs mis à jour en même temps à 10 ou moins.

#### **Cliquez sur [Next]. 6**

La mise à jour commence.

#### **Note**

- Pendant que la mise à jour est en cours, ne déconnectez pas le câble connectant le dispositif à l'ordinateur, et ne faites pas fonctionner le dispositif.
- N'éteignez pas le dispositif pendant la mise à jour.
- Si la mise à jour ne réussit pas parce que le câble a été déconnecté ou pour une autre cause pendant la mise à jour, éteignez puis rallumez le dispositif, puis recommencez la mise à jour. Dans ce cas, il se peut que rien ne s'affiche sur l'écran du dispositif, selon l'état dans lequel la mise à jour précédente s'est arrêtée. Selon le dispositif, il peut être nécessaire de retirer le câble et la batterie pour éteindre le dispositif. Si un message d'erreur apparaît, consultez « [Messages d'erreur](#page-11-0) ».
- Si la mise à jour d'un dispositif de connexion Ethernet échoue avec le code d'erreur (0x40) ou (0x21), que rien ne s'affiche sur l'écran du dispositif et que le dispositif cible ne peut pas être détecté en cliquant sur [Search], saisissez l'adresse IP qui a échoué dans [Direct IP] et exécutez à nouveau la mise à jour. Si la mise à jour ne démarre pas lorsqu'elle est exécutée à nouveau, effectuez la mise à jour en suivant la procédure suivante.
	- Assurez-vous que votre ordinateur et le dispositif cible à mettre à jour sont les seuls dispositifs sur le même segment **1.** de réseau du même réseau (débranchez le câble réseau des autres dispositifs ou mettez ceux-ci hors tension).
	- **2.** Définissez l'adresse IP de l'ordinateur sur « 192.168.0.X » (où X est une valeur comprise entre 2 et 254).
	- **3.** Réglez le masque de sous-réseau de l'ordinateur sur « 255.255.255.0 ».
	- **4.** Saisissez « 192.168.0.1 » dans [Direct IP].
	- **5.** Cliquez sur [Next].
- Pour les dispositifs pour lesquels une mise à jour a échoué, appliquez à nouveau la mise à jour et vérifiez que la mise à jour a réussi avant de l'utilisation.
- Pour les dispositifs de connexion USB, il faut un certain temps pour établir la connexion avec un dispositif après avoir cliqué sur [Next] ou [Search]. Il se peut que vous deviez attendre environ 30 secondes avant de passer à l'écran suivant.

Lorsque la mise à jour se termine avec succès, un message de confirmation apparaît.

Wireless Microphone System Updater

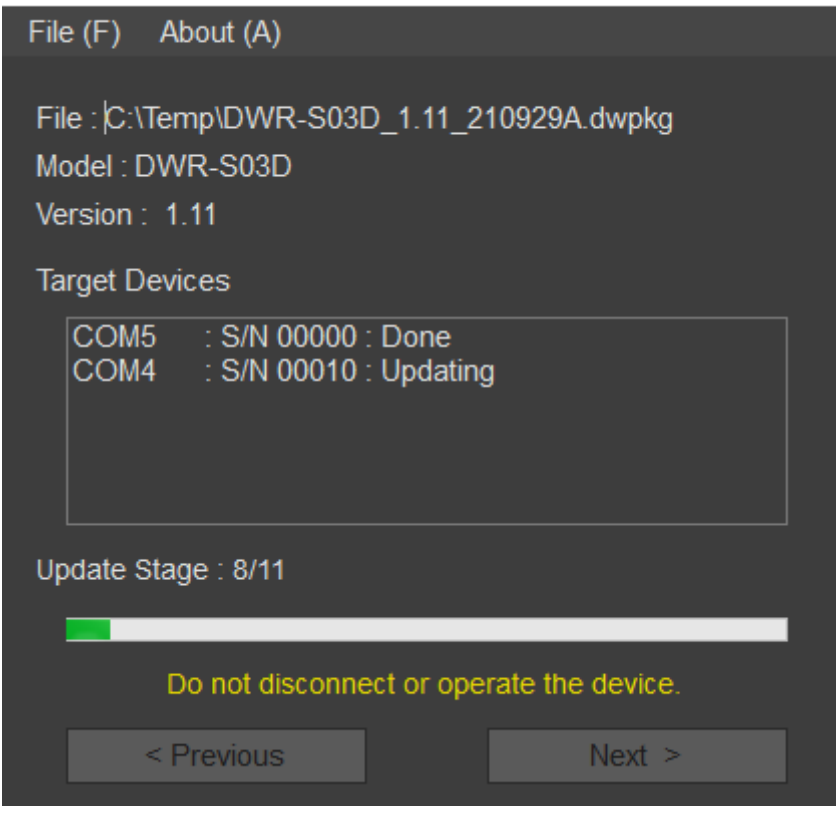

### **Cliquez sur [OK].**

**7**

Lorsque le processus de mise à jour est terminé, le résultat s'affiche comme suit.

- [Done] : mise à jour réussie
- [Failed] : échec de la mise à jour
- [Not Updated] : processus de mise à jour non appliquée
- [Not Found] : le dispositif n'a pas pu être détecté lors de l'exécution d'une mise à jour

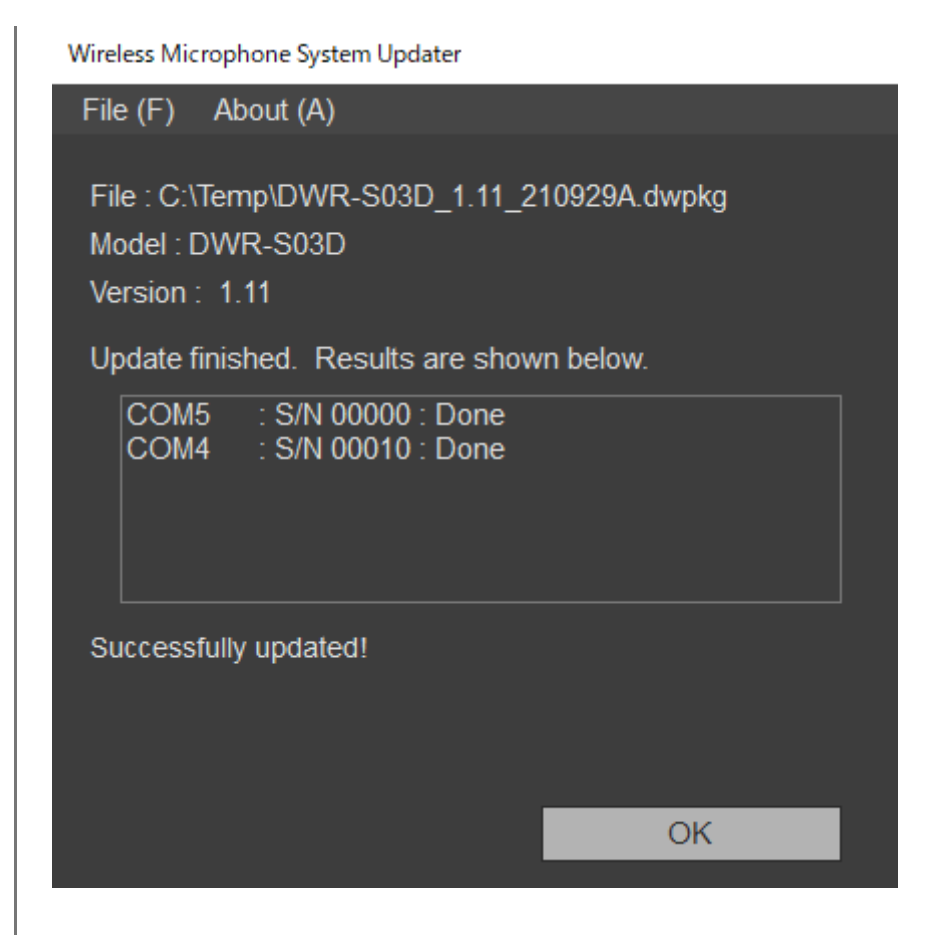

**Éteignez le dispositif connecté, rallumez le dispositif et vérifiez la version du dispositif.**

Pour les détails sur la vérification de la version, reportez-vous au mode d'emploi du dispositif. Pour les dispositifs pour lesquels une mise à jour a échoué, appliquez à nouveau la mise à jour et vérifiez que la mise à jour a réussi avant de l'utilisation.

## **Lorsque plusieurs dispositifs sont sélectionnés pour la mise à jour**

Si la mise à jour d'un dispositif échoue pendant le processus, le message suivant peut apparaître.

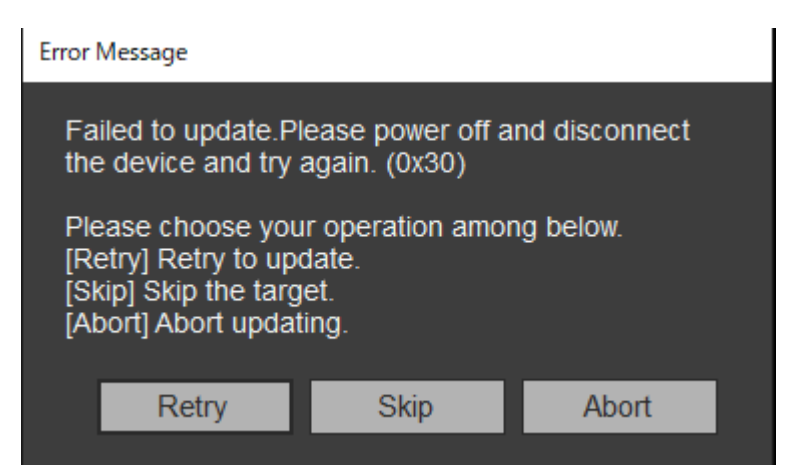

**8**

Pour tenter de mettre à jour le dispositif dont la mise à jour a échoué, cliquez sur [Retry]. Pour ignorer le dispositif dont la mise à jour a échoué et passer au processus de mise à jour du dispositif suivant, cliquez sur [Skip]. Pour quitter le processus de mise à jour, cliquez sur [Abort].

### **Lorsqu'un message s'affiche après l'échec d'une mise à jour**

Si une tentative précédente de mise à jour d'un dispositif de connexion Ethernet a échoué, le message suivant peut apparaître après la sélection d'un fichier de package.

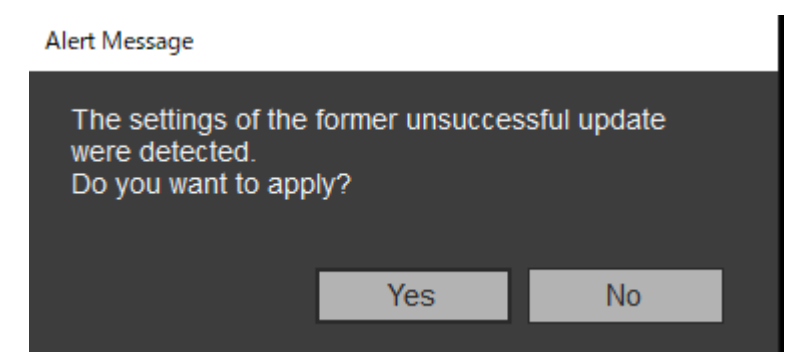

Pour exécuter le processus de mise à jour en utilisant l'adresse IP spécifiée lors de la tentative de mise à jour infructueuse, cliquez sur [Yes]. Les informations relatives à la tentative de mise à jour précédente sont supprimées si vous cliquez sur [No]. Dans ce cas, cliquez sur [Direct IP], spécifiez l'adresse IP directement ou sélectionnez l'adresse IP du dispositif cible dans la liste déroulante, puis appliquez la mise à jour. Pour les dispositifs de connexion USB, seul un message apparaît.

**Note**

Si le 4e octet (partie D dans A.B.C.D) de l'adresse IP saisie dans [Direct IP] est réglé sur « 0 » ou « 255 », n'exécutez pas la mise à jour. Modifiez l'adresse IP du dispositif comme indiqué dans la Note de « Connexion des dispositifs » dans la rubrique « [Préparation](#page-2-0) ».

Wireless Microphone System Updater

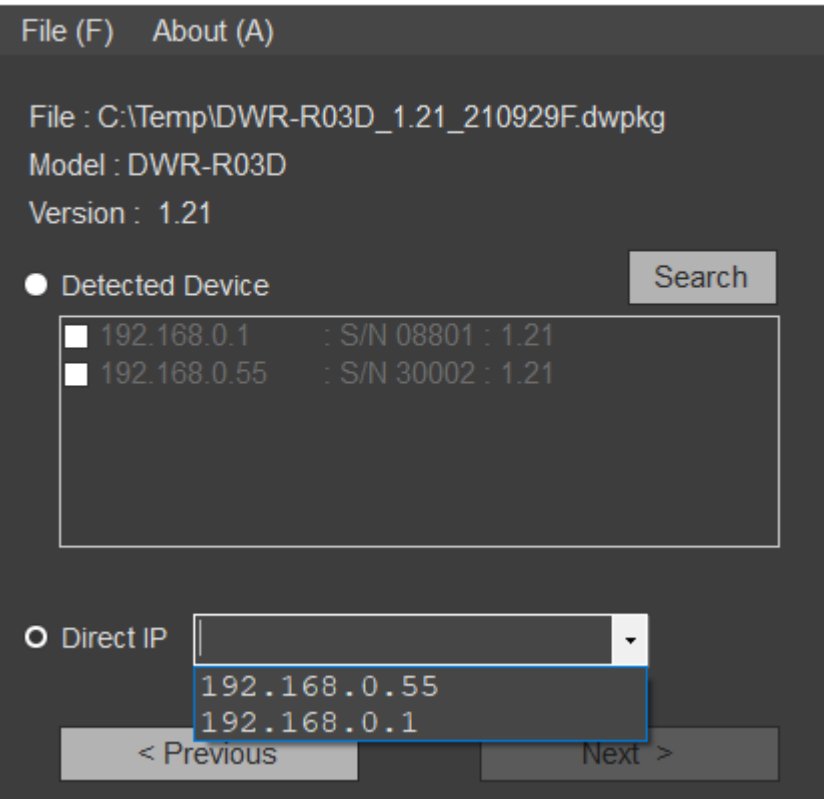

## **Pour quitter une application**

Cliquez sur [Exit] dans le menu [File] de la barre de menu pour quitter l'application.

#### **Rubrique associée**

- [Préparation](#page-2-0)
- [Messages d'erreur](#page-11-0)

## <span id="page-11-0"></span>**Messages d'erreur**

### **Note**

Les codes d'erreur sont susceptibles d'être modifiés ou ajoutés.

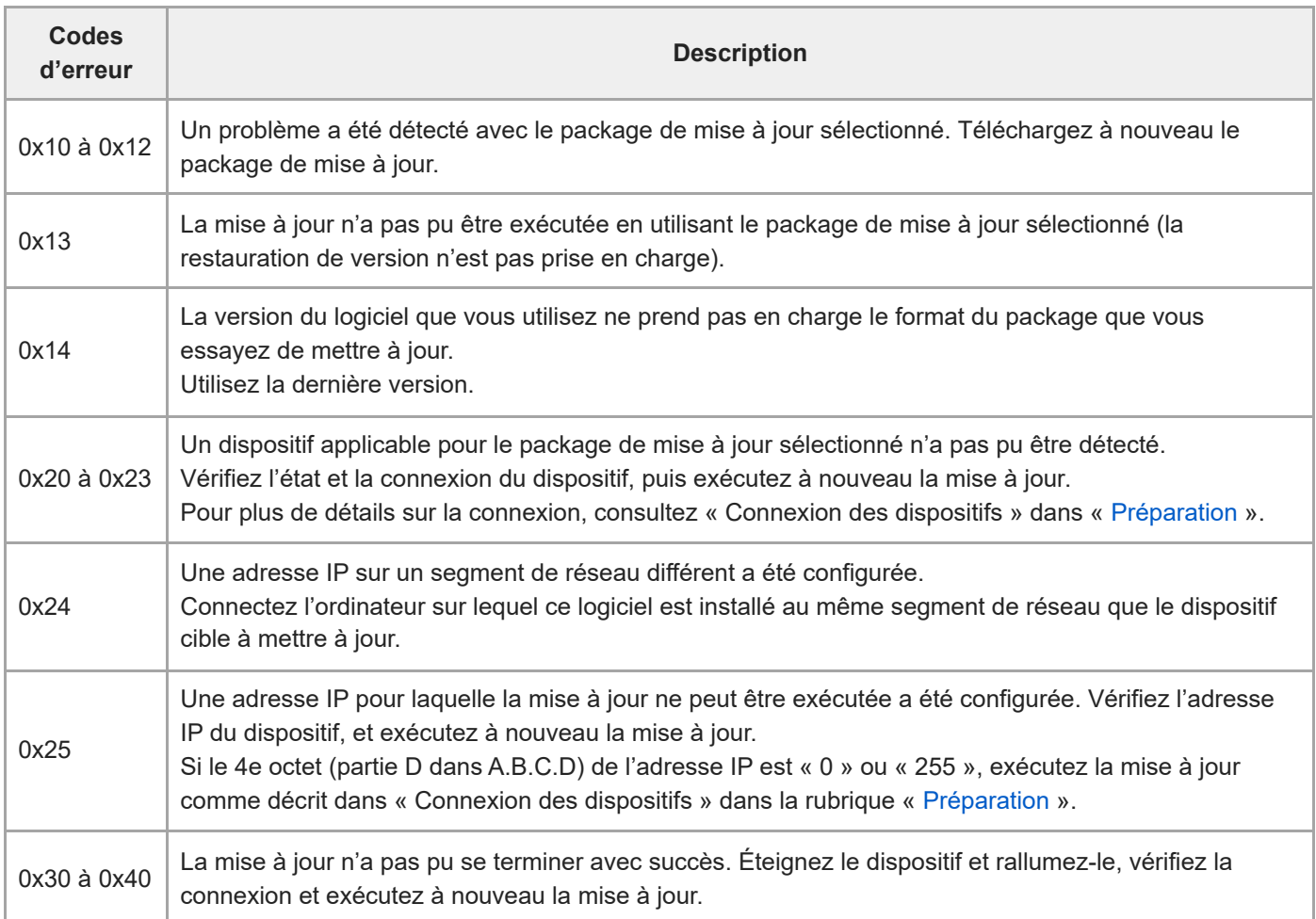

## <span id="page-12-0"></span>**Précautions d'utilisation**

Selon l'environnement d'exploitation, il est possible que des tiers non autorisés sur le réseau puissent y accéder. Avant de connecter l'appareil au réseau, vérifiez que le réseau est bien protégé. SONY NE PEUT ÊTRE TENUE RESPONSABLE DE TOUT DOMMAGE, DE QUELQUE NATURE QUE CE SOIT, RÉSULTANT DE FUITES DE DONNÉES DUES À DES ACCÈS DE TIERS OU DE TOUT AUTRE PROBLÈME DE SÉCURITÉ.